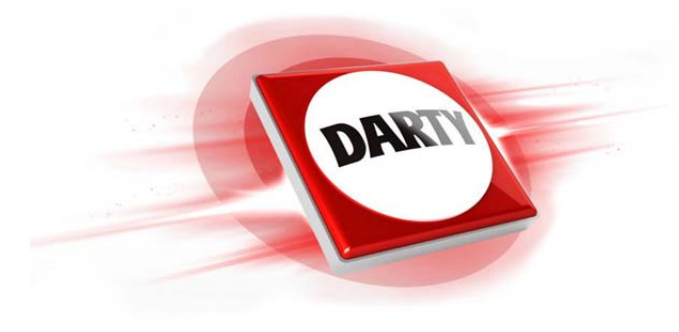

# **MARQUE: LOGITECH CODIC: 4167406**

# **REFERENCE: TELEC HARMONY HUB**

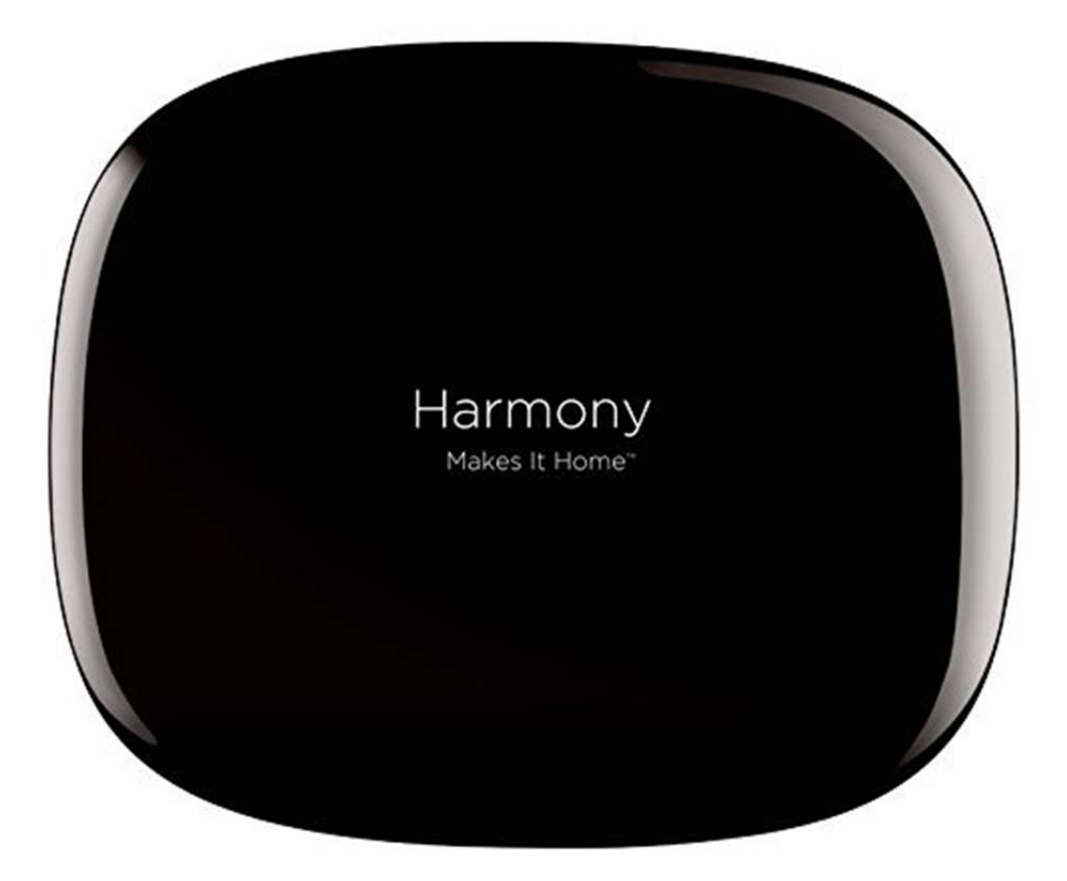

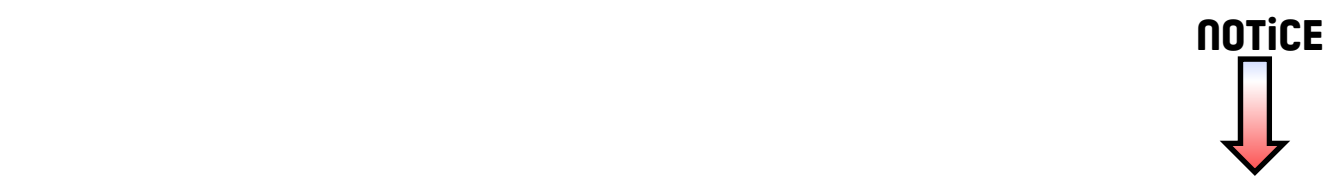

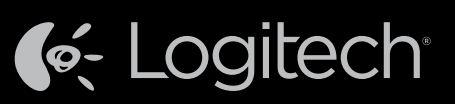

# Harmony® Ultimate Hub

Setup Guide Installationshandbuch Guide d'installation Installatiegids

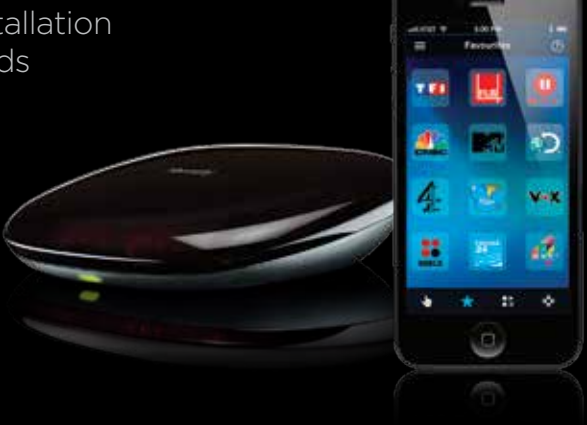

English Deutsch Français Nederlands

> Access setup videos, support articles and Harmony community forums: www.logitech.com/support/harmonyultimatehub

Zugang zu Videos zur Einrichtung, Support-Artikeln und Foren der Harmony-Community: www.logitech.com/support/harmonyultimatehub

Accédez aux vidéos d'installation, aux articles d'assistance et aux forums de la communauté Harmony. www.logitech.com/support/harmonyultimatehub

Bekijk set-upvideo's, lees ondersteuningsartikelen en bezoek Harmony-communityforums: www.logitech.com/support/harmonyultimatehub

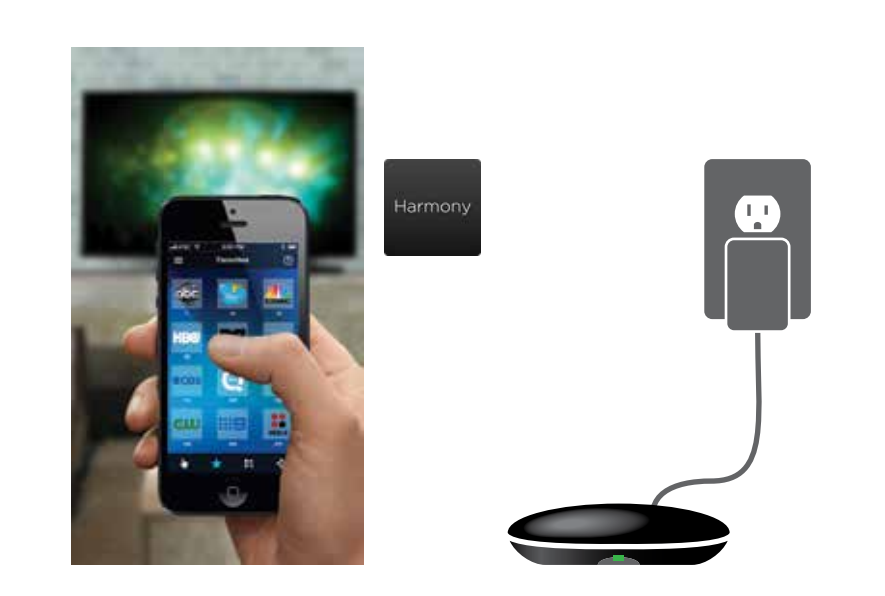

# English

#### New Setup

- Plug your Harmony Hub into a power supply near your entertainment center *(see back panel for more information).*
- Visit the Apple App Store or Google Play and install the Harmony App. • Launch the app, select the Continue button and follow the instructions on your smartphone.
- Optionally, you may visit myharmony.com to perform setup using a Mac or Windows computer.

## Deutsch

#### Neues Setup

- Schließen Sie Ihren Harmony Hub an eine Steckdose in der Nähe Ihres Entertainment-Systems an (weitere Informationen siehe Rückseite).
- Besuchen Sie den Apple App Store oder Google Play und installieren Sie die Harmony-App. • Starten Sie die App, wählen Sie "Weiter" und folgen Sie den Anweisungen auf
- Ihrem Smartphone.

Sie können die Einrichtung auch mit einem Mac- oder Windows-Computer über myharmony.com vornehmen.

## Français

#### Nouvelle configuration

- Branchez le hub Harmony à une prise d'alimentation proche de votre système multimédia (voir au dos pour plus d'informations).
- Rendez-vous sur l'App Store d'Apple ou dans la boutique Google Play pour installer l'application Harmony.
- Lancez l'application, cliquez sur Continuer et suivez les instructions sur l'écran de votre smartphone.

Vous pouvez également accéder au site myharmony.com pour procéder à l'installation à l'aide d'un ordinateur Mac ou Windows.

# Nederlands

#### Nieuwe set-up

- Sluit uw Harmony Hub aan op een stopcontact nabij uw entertainmentsysteem (zie achterpaneel voor meer informatie).
- Ga naar de Apple App Store of Google Play en installeer de Harmony-app.

• Start de app, selecteer de knop Doorgaan en volg de instructies op uw smartphone. U kunt eventueel myharmony.com bezoeken om de set-up uit te voeren met een Macof Windows-computer.

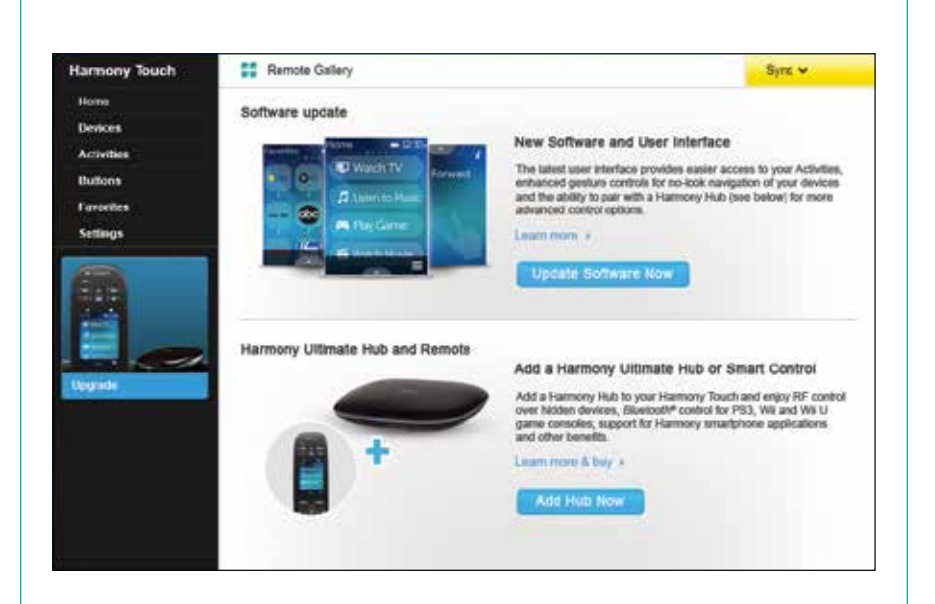

# English

#### Upgrading your Harmony Touch

- Visit myharmony.com on your computer and sign in to your account.
- Select your Harmony Touch remote from the remote gallery.
- Click on the Upgrade button and follow the on screen instructions.

# Deutsch

- Aktualisieren Ihrer Harmony Touch
- Rufen Sie auf Ihrem Computer myharmony.com auf und melden Sie sich bei Ihrem Konto an.
- Wählen Sie aus der Liste der Fernbedienungen Ihre Harmony Touch.
- Klicken Sie auf "Upgrade" und folgen Sie den Anweisungen auf dem Bildschirm.

# Français

- Mise à niveau de votre Harmony Touch
- Accédez au site myharmony.com sur votre ordinateur et connectez-vous à votre compte.
- Sélectionnez votre télécommande Harmony Touch dans la galerie de télécommandes.
- Cliquez sur Mettre à niveau et suivez les instructions à l'écran.

# Nederlands

#### Uw Harmony Touch upgraden

- Ga naar myharmony.com op uw computer en meld u aan bij uw account.
- Selecteer uw Harmony Touch-afstandsbediening in de galerie met afstandsbedieningen.
- Klik op de upgradeknop en volg de instructries op het scherm.

# English

#### Troubleshooting

Harmony Hub cannot connect to Wi-Fi, or Harmony App cannot discover the hub

- Ensure the hub is within range of your router.
- Ensure your phone and hub are connected to the same Wi-Fi network. • Restart your hub by disconnecting and reconnecting its power supply. It will take 30 seconds to restart.
- Restart your router by disconnecting and reconnecting its power supply.
- Visit www.logitech.com/support/harmonyultimatehub for additional help.

Deutsch

#### Fehlerbehebung

- Harmony Hub kann nicht mit einem WLAN-Netzwerk verbunden werden oder Harmony-App kann den Hub nicht erkennen
- Vergewissern Sie sich, dass sich der Hub in Reichweite Ihres Routers befindet. • Vergewissern Sie sich, dass Ihr Hub und Ihr Telefon mit demselben WLAN-Netzwerk verbunden sind.
- Starten Sie Ihren Hub neu, indem Sie die Stromversorgung unterbrechen und wieder herstellen. Der Neustart dauert 30 Sekunden.
- Starten Sie Ihren Router neu, indem Sie die Stromversorgung unterbrechen und wieder herstellen.
- Weitere Hilfe erhalten Sie unter www.logitech.com/support/harmonyultimatehub.

#### Français

#### Dépannage

Le hub Harmony ne peut pas se connecter au Wi-Fi ou l'application Harmony ne peut pas détecter le hub

- Assurez-vous que le hub se trouve dans le rayon de communication de votre routeur.
- Assurez-vous que votre téléphone et votre hub sont connectés au même réseau Wi-Fi. • Redémarrez votre hub en déconnectant et reconnectant son alimentation.
- Le redémarrage prend 30 secondes.
- Redémarrez votre routeur en déconnectant et reconnectant son alimentation.
- Accédez à la page www.logitech.com/support/harmonyultimatehub pour toute assistance supplémentaire.

# **Nederlands**

#### Probleemoplossing

#### Harmony Hub kan geen verbinding maken met wifi, of Harmony App kan de hub niet detecteren

- Controleer of uw hub zich binnen het bereik van uw router bevindt.
- Zorg dat uw telefoon en hub zijn verbonden met hetzelfde wifi-netwerk.
- Start uw hub opnieuw door de stroomtoevoer te ontkoppelen en opnieuw aan
- te sluiten. Het duurt 30 seconden voordat de hub is ingeschakeld. • Start uw router opnieuw door de stroomtoevoer te ontkoppelen en opnieuw aan
- te sluiten. • Ga naar www.logitech.com/support/harmonyultimatehub voor extra hulp.

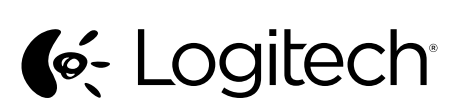

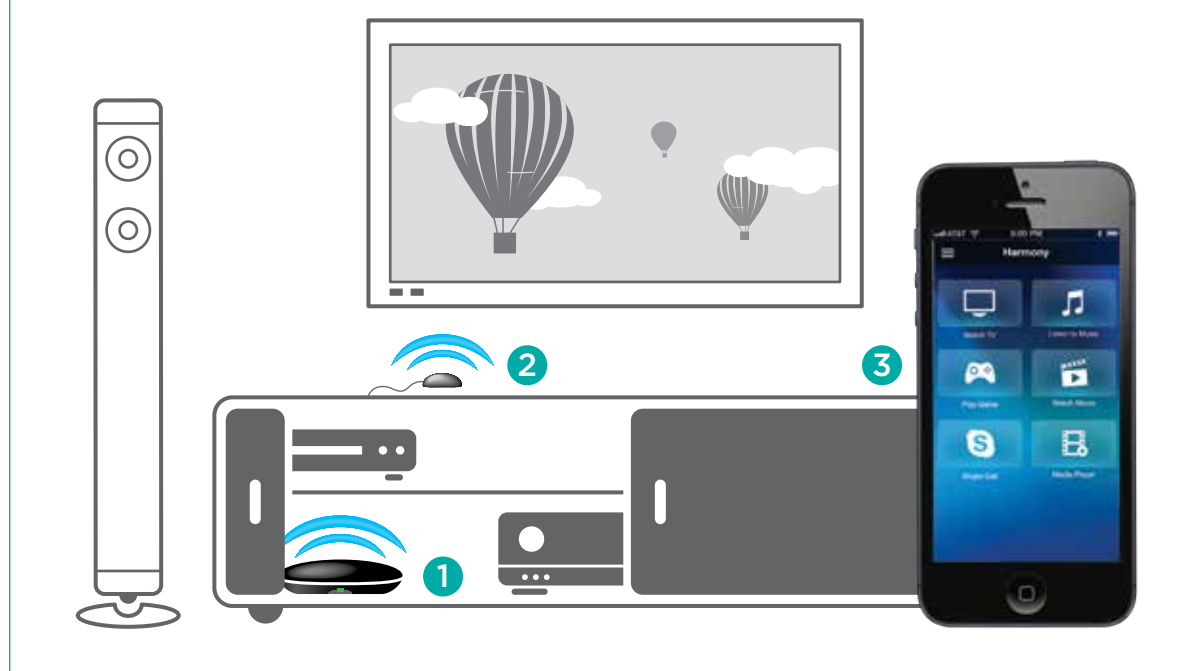

#### Note: If one of your devices is not responding, try repositioning the hub or IR mini blaster closer to the front of that device.

Hinweis: Falls eines Ihrer Geräte nicht reagiert, versuchen Sie den Hub oder Infrarot-Mini-Sender näher bei diesem Gerät zu platzieren.

Remarque: si l'un de vos dispositifs ne répond pas, essayez de rapprocher le hub ou le minirelais IR du dispositif.

N.B. Als een van uw apparaten niet reageert, zet u de hub of IR-miniblaster dichter bij de voorkant van dat apparaat.

The Harmony App controls your entertainment system

The Harmony App communicates with the hub using Wi-Fi. *Bluetooth®* will be used for initial setup.

• Die Harmony-App steuert Ihre Unterhaltungsgeräte über

• Die Harmony-App kommuniziert mit dem Hub über WLAN.

• L'application Harmony permet de contrôler votre système

3 Harmony App

3 Harmony-App

Ihr Smartphone.

using your smartphone.

# **English**

#### 2 IR Mini Blaster

- The IR mini blaster may be used to reach devices that are out of view of the Harmony Hub.
- Plug the optional IR mini blaster into the back of the Harmony Hub.

#### Deutsch

#### 2 IR-Mini-Sender

• Der Infrarot-Mini-Sender kann verwendet werden, um Geräte zu steuern, die sich außerhalb des Sichtbereichs des Harmony Hub befinden. • Stecken Sie den optionalen Infrarot-Mini-Sender an

#### **Francais**

#### 2 Mini-relais IR

du hub Harmony.

2 IR-miniblaster

- Le mini-relais IR peut être utilisé pour atteindre les dispositifs à l'extérieur du rayon de communication directe du hub Harmony. • Le cas échéant, branchez les mini-relais IR à l'arrière
	- Elle communique avec le hub par Wi-Fi. La technologie Bluetooth® est utilisée pour l'installation.

# **Nederlands**

• U kunt de IR-miniblaster gebruiken om apparaten te bereiken die uit het zicht van de Harmony Hub staan. • Sluit de optionele IR-miniblaster aan op de achterkant

#### 1 Harmony Hub

de wifi-verbinding is verbroken.

1 Harmony Hub

1 Harmony Hub

Geräten auf.

1 Hub Harmony

de communication.

de la connexion Wi-Fi.

is lost.

to control devices in its range.

in seiner Reichweite zu steuern.

The Harmony Hub uses Wi-Fi to connect to the Harmony App on your smartphone. The hub uses IR and *Bluetooth*<sup>®</sup>

• Place the hub next to your home entertainment devices. The LED is green when setup is complete; red when starting up, not yet configured or if Wi-Fi connectivity

• Der Harmony Hub verwendet WLAN für die Verbindung mit der Harmony-App auf Ihrem Smartphone.

• Stellen Sie den Hub neben Ihren Home-Entertainment-

Le hub Harmony se connecte par Wi-Fi à l'application Harmony de votre smartphone. Le hub utilise les technologies IR et Bluetooth® pour contrôler les dispositifs qui se trouvent dans son rayon

• Placez le hub à côté de vos dispositifs multimédia. • Le témoin lumineux est vert lorsque l'installation est terminée, et rouge au démarrage, lorsque la configuration n'a pas encore été effectuée ou en cas de perte

• Die LED leuchtet grün, wenn die Einrichtung abgeschlossen ist, und rot, wenn das Gerät hochgefahren wird, noch nicht konfiguriert ist oder

die WLAN-Verbindung unterbrochen ist.

Der Hub verwendet Infrarot und Bluetooth®, um die Geräte

- De Harmony Hub gebruikt wifi om verbinding te maken met de Harmony App op uw smartphone. De hub gebruikt IR en Bluetooth® om apparaten binnen het bereik te bedienen.
	- Zet de hub naast de apparaten van uw thuisentertainment. • De led is groen wanneer set-up is voltooid, rood wanneer de hub wordt opgestart, nog niet is geconfigureerd of als van de Harmony Hub.

3 Harmony App

3 Application Harmony

multimédia à l'aide de votre smartphone.

- De Harmony App bedient uw entertainmentsysteem via uw smartphone.
- De Harmony App communiceert met de hub via wifi. Bluetooth® wordt gebruikt voor de eerste set-up.

© 2013 Logitech. All rights reserved. Logitech, the Logitech logo, and other Logitech marks are owned by Logitech and may be<br>registered. All other trademarks are the property of their respective owners. Logitech assumes no

620-004864.004 BC

# www.logitech.com/support/harmonyultimatehub

der Rückseite des Harmony Hub ein.

Die Ersteinrichtung erfolgt über Bluetooth®.